## **Submitting HS Universal IDs (PEIMs) for Dual Credit Students**

This process document is intended for select ISD staff for the purpose of submitting HS Universal IDs (UIDs/PEIMs) for Dual Credit students enrolled at San Jacinto College. By the end of this document, users should be able to accomplish the following.

**\_\_\_\_\_\_\_\_\_\_\_\_\_\_\_\_\_\_\_\_\_\_\_\_\_\_\_\_\_\_\_\_\_\_\_\_\_\_\_\_\_\_\_\_\_\_\_\_\_\_\_\_\_\_\_\_\_\_\_\_\_\_\_\_\_\_\_**

- Log into Argos Web Viewer
- Access & run the Dual Credit ISDs Dashboard
- Export data from the Dual Credit ISDs Dashboard
- Save Output to the Dual Credit Teams site

### **Brief Instructions**

#### **Logging into Argos Web Viewer:**

- 1. Navigate to the [Argos Web Viewer by Evisions.](https://nam10.safelinks.protection.outlook.com/?url=https%3A%2F%2Fmaps-prod.ec.sanjac.edu%2FArgos%2FAWV%2F%3F_gl%3D1*67hft2*_ga*NzcwMjQ0MzM4LjE2ODc4OTcwOTE.*_ga_1ZCR4XF5Z6*MTY5Mjg5MTYyNy4yMTIuMS4xNjkyODkxODUyLjAuMC4w%23explorer%2F&data=05%7C01%7CMichele.Thomas%40sjcd.edu%7Cff34d9f2a1e04ab96f2d08dbb096bd03%7C514efd408efe4f15819f34e56acf1562%7C0%7C0%7C638297934264790793%7CUnknown%7CTWFpbGZsb3d8eyJWIjoiMC4wLjAwMDAiLCJQIjoiV2luMzIiLCJBTiI6Ik1haWwiLCJXVCI6Mn0%3D%7C3000%7C%7C%7C&sdata=oLjRLThFVFw2sY0BVvaRR10zul%2Bh4unRJHK%2FY0aWsHE%3D&reserved=0)
- 2. Login with your SJC issued username and password.
- 3. New users should create a new password if prompted to do so.

#### **Accessing & Running the Dual Credit ISDs Dashboard:**

- 1. Click the Dual Credit ISD parent folder.
- 2. Click the Dual\_Credit\_ISD\_Report.
- 3. Click to open the PEIMS Data Sharing tab.
- 4. Select from required parameters.
	- A. Term
	- B. ISD
	- C. High School
	- D. Campus
	- E. Student Type
- 5. Read and agree to the FERPA agreement, then click Submit to run the report.

#### **Exporting Data from the Dual Credit ISDs Dashboard:**

- 1. Click Export All to CSV from the gear menu  $\blacksquare$ .
- 2. Click the Apply button.
- 3. Click the Downloads icon  $\stackrel{\ast}{\sim}$  and select your file.

#### **Saving High School UID Report to the Dual Credit Teams Site:**

- 1. Save your document as a CSV file and use the appropriate naming format. [High School Name]\_UID\_[DATE SUBMITTED] **Example:** North Shore HS\_UID\_091223
- 2. Go to the Dual Credit Site in Teams.
- 3. Click your school's channel and then the Files tab.
- 4. Click to open the FAST UIDs (PEIMs) folder.
- 5. Click Upload and Files, then browse for and open your CSV.

# **Detailed Instructions**

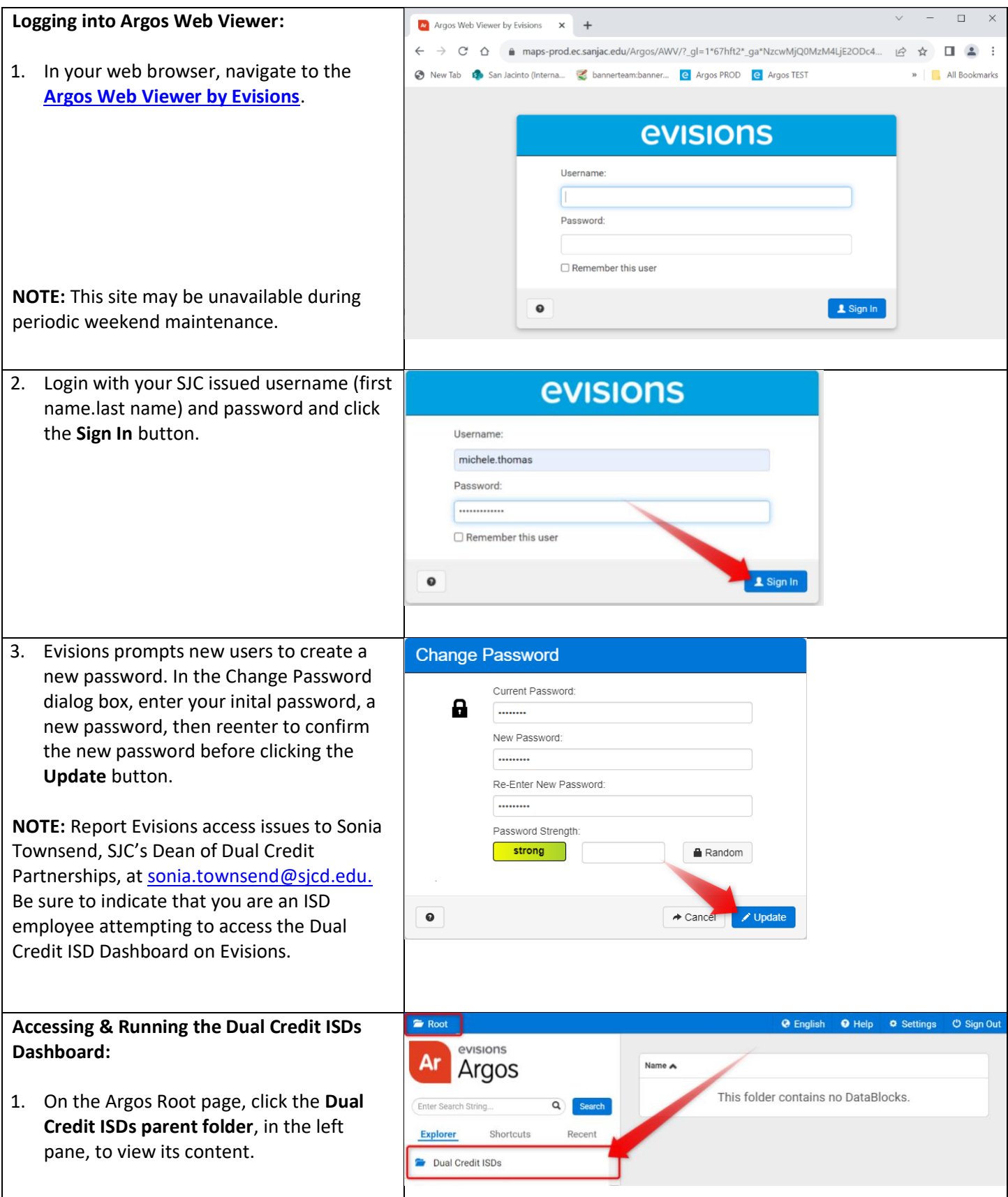

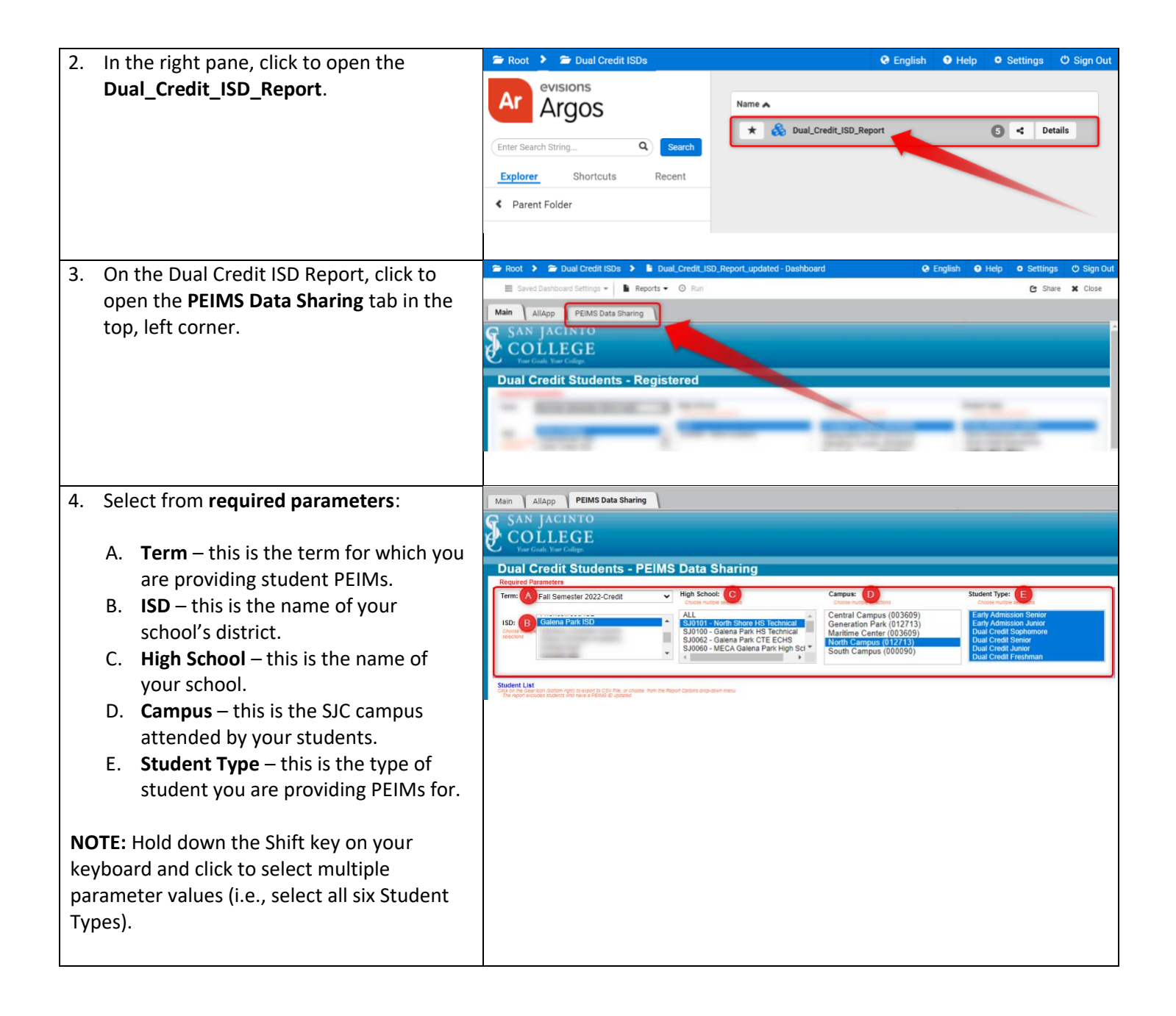

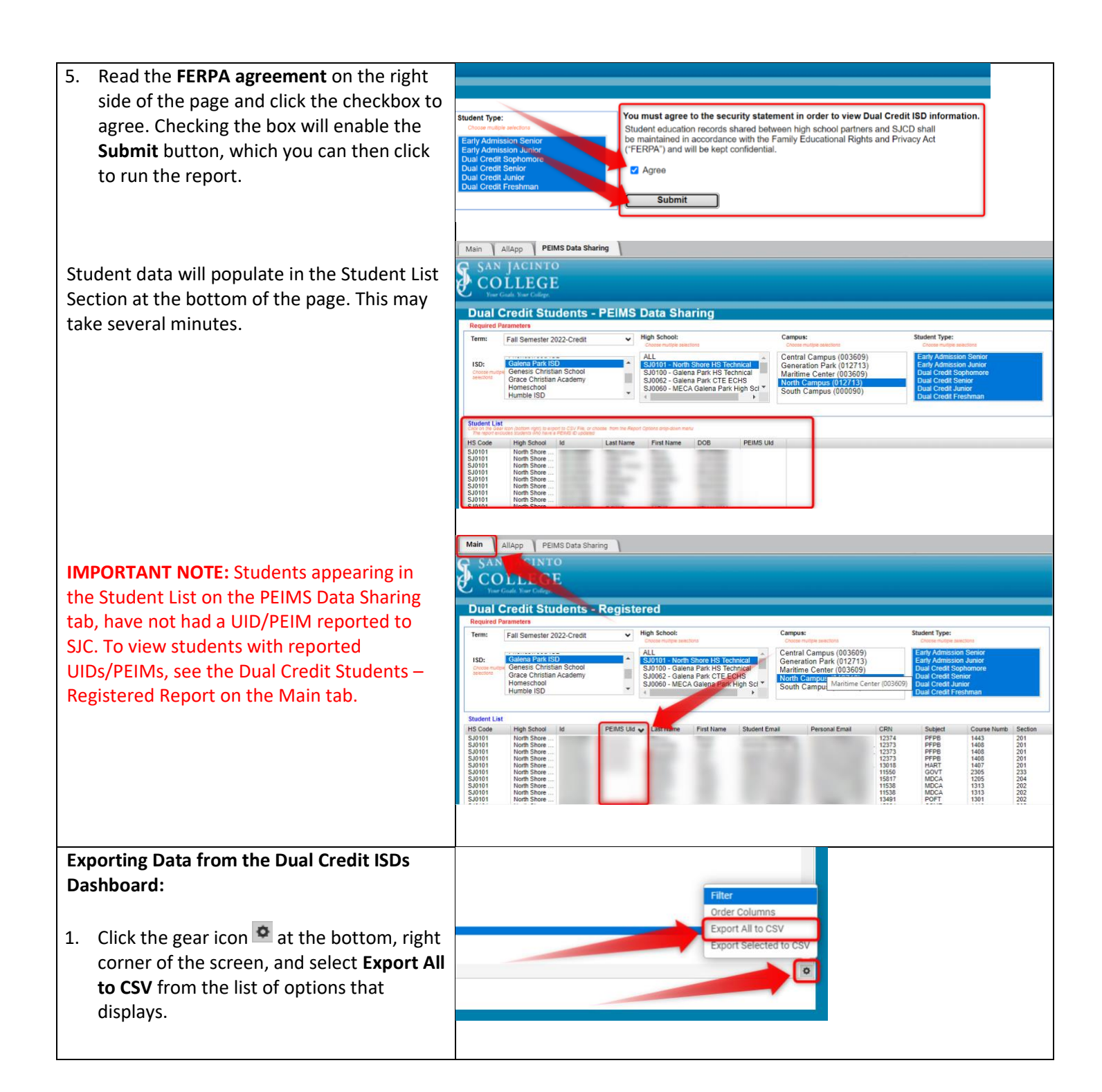

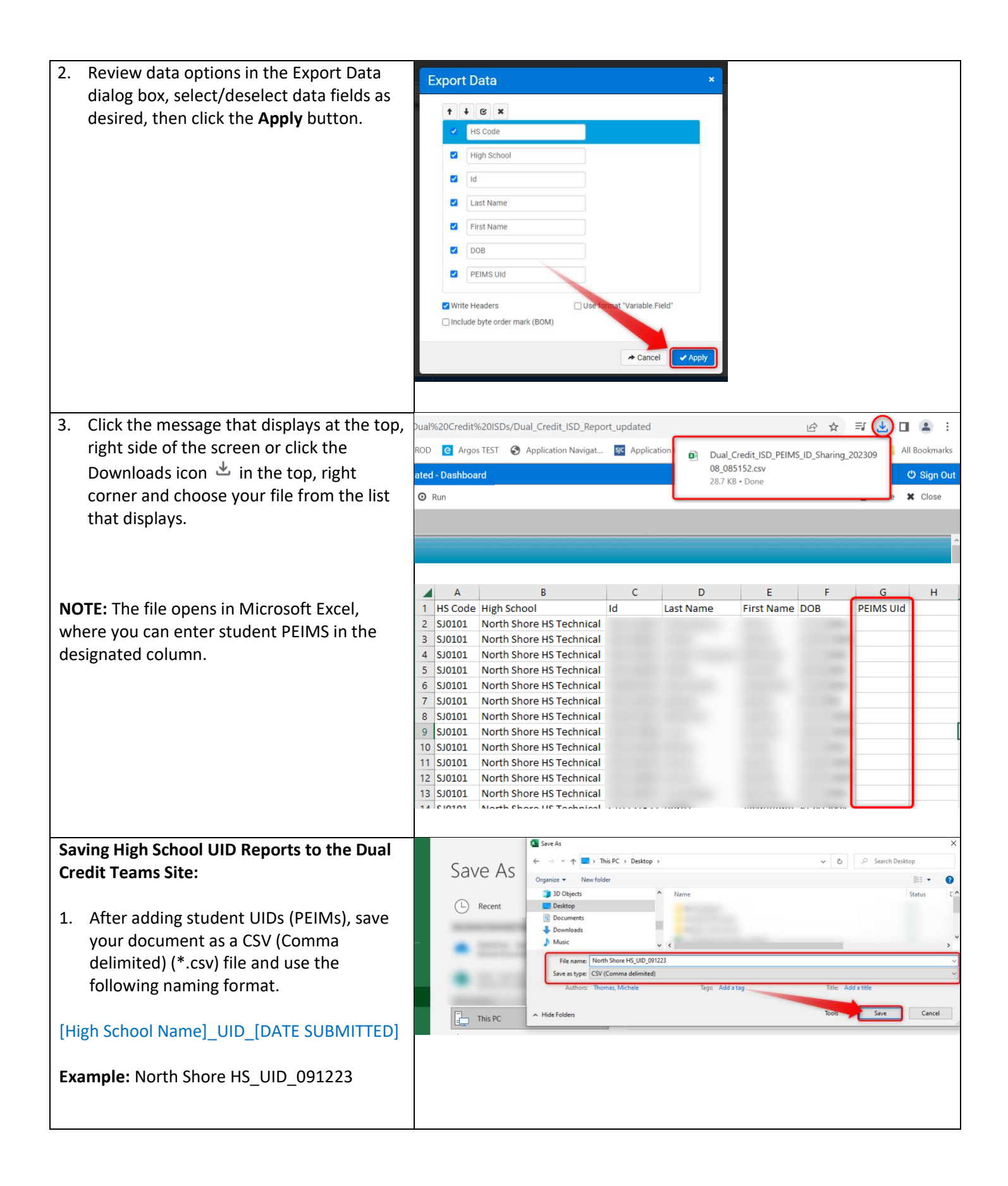

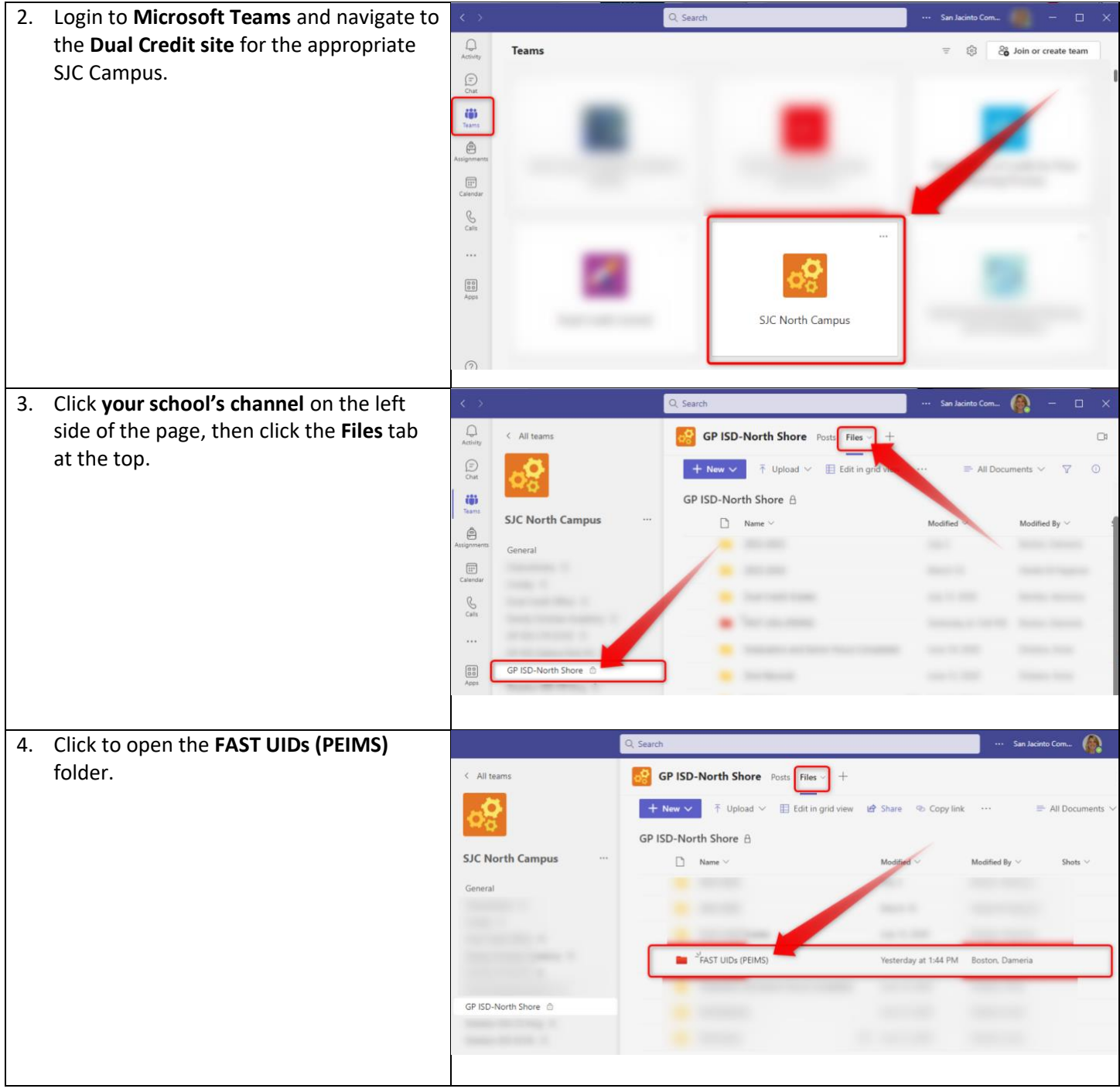

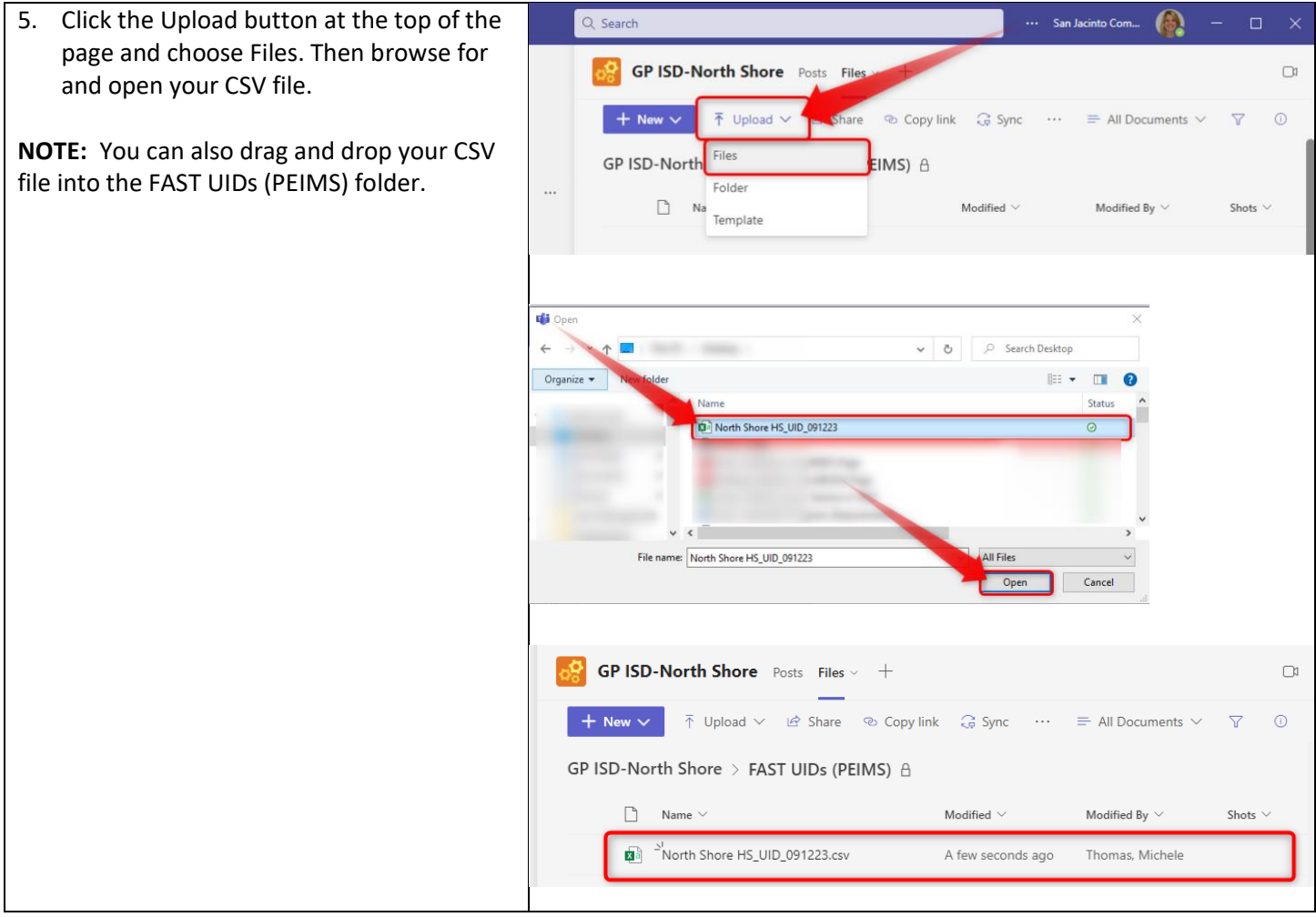